### 多功能联网车辆计数器 VG-580 产品手册

### 系统说明

VG-580 车辆计数器主要实现对指定目标车辆的计数、结果实时统计、信息联网 传输存储、精细查询等功能。

VG-580 车辆计数器包含两对红外对射光栅,光栅通过多组红外线对射感应,可 以匹配任何规格的车辆统计要求,以适当距离安装在车辆通道两侧,当有车辆经过 通道时,两对红外光栅先后同时被触发信号,才记为有效计数,避免干扰计数,确 保计数的准确性。标准配置红外光栅对射距离为 10 米,更远距离可以定制。

系统示意图如下:

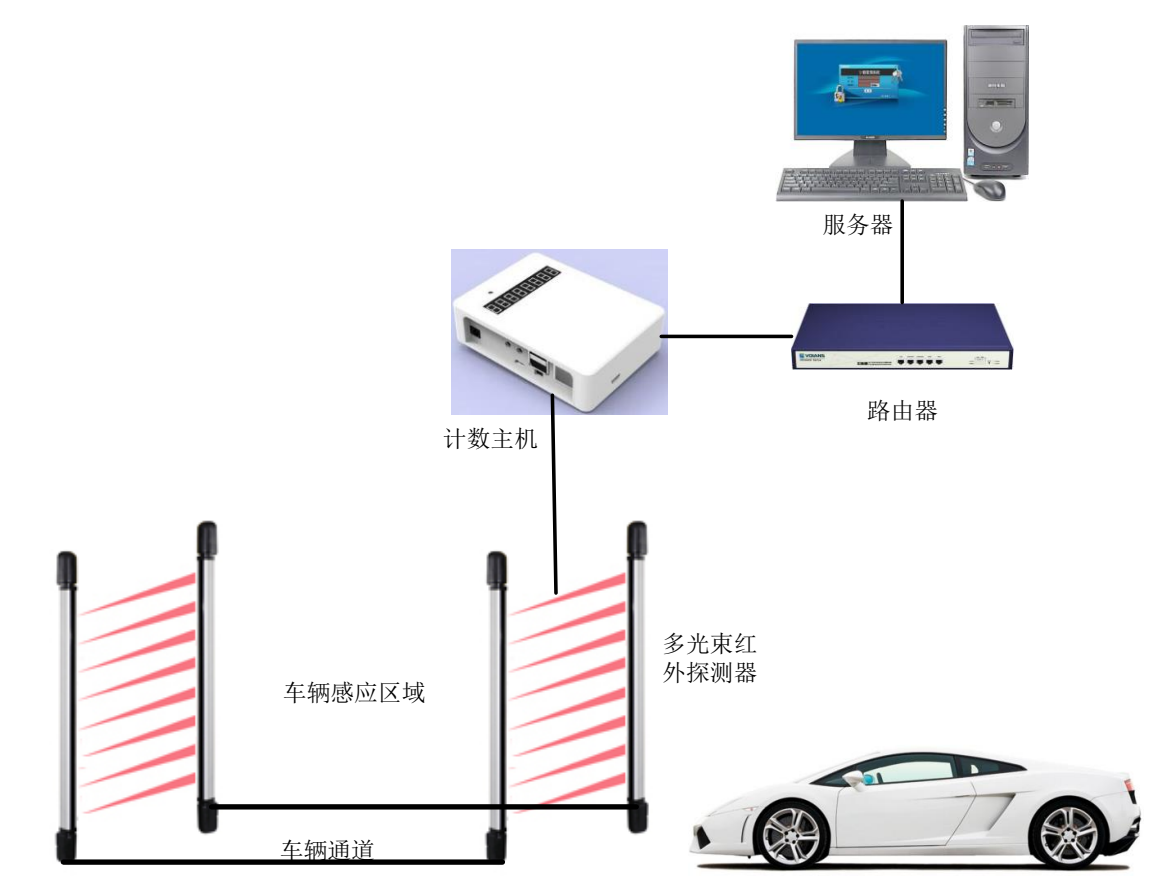

VG-580 实物说明:

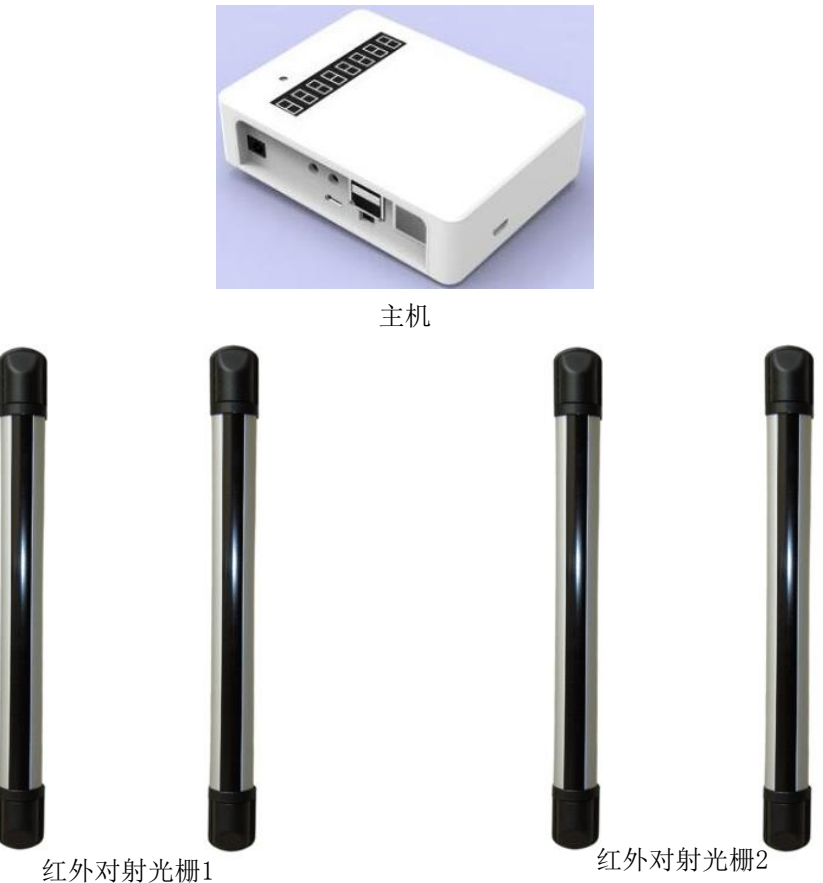

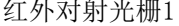

#### 二、 系统功能

- (1) 计数统计功能:车辆计数、按不同时间段统计;
- (2) 双向计数,单车道进出分别统计;
- (3) 干扰目标对象过滤功能:避免人员、非目标车辆经过时误报误计,保证计数 的准确性;
- (4) 跟车判断功能,避免跟车太近导致的误判,精确计数;
- (5) 历史数据查询功能;
- (6) 可以提供二次开发接口;

### 三、 应用场合

- (1) 停车场车辆统计;
- (2) 洗车行车辆统计;
- (3) 加油站车辆统计;
- (4) 旅游区车辆统计;
- (5) 企业及工厂区域车辆统计;
- (6) 矿区运矿车计数统计等;

(7) 其他车辆相关场合。

应用案例:

工地车辆统计:

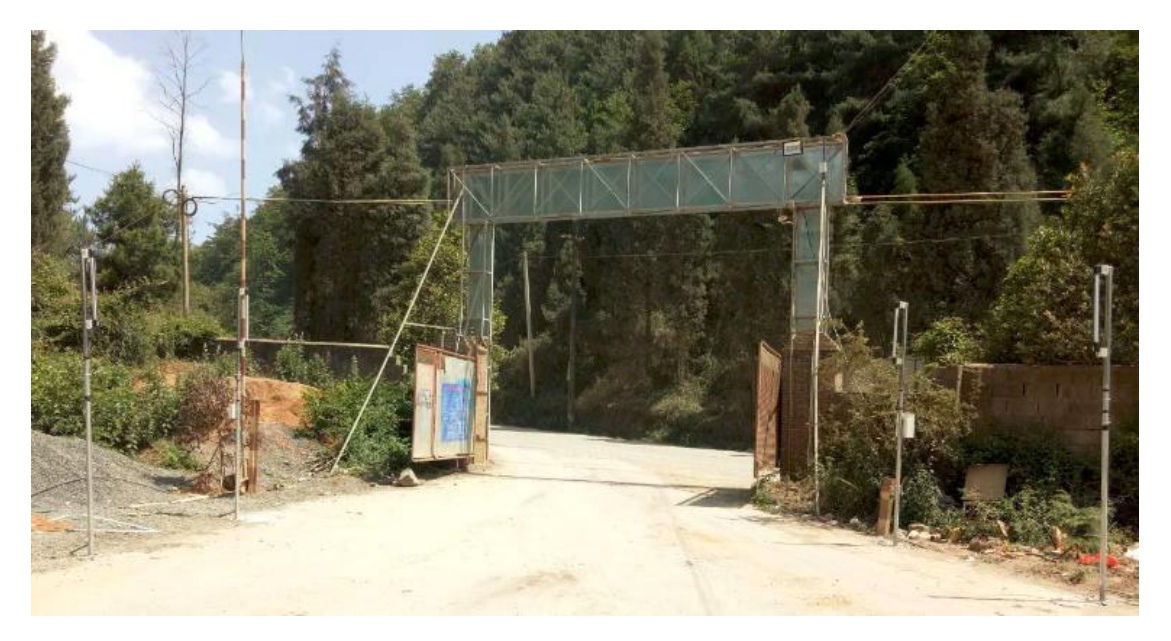

化工厂运输车辆统计系统:

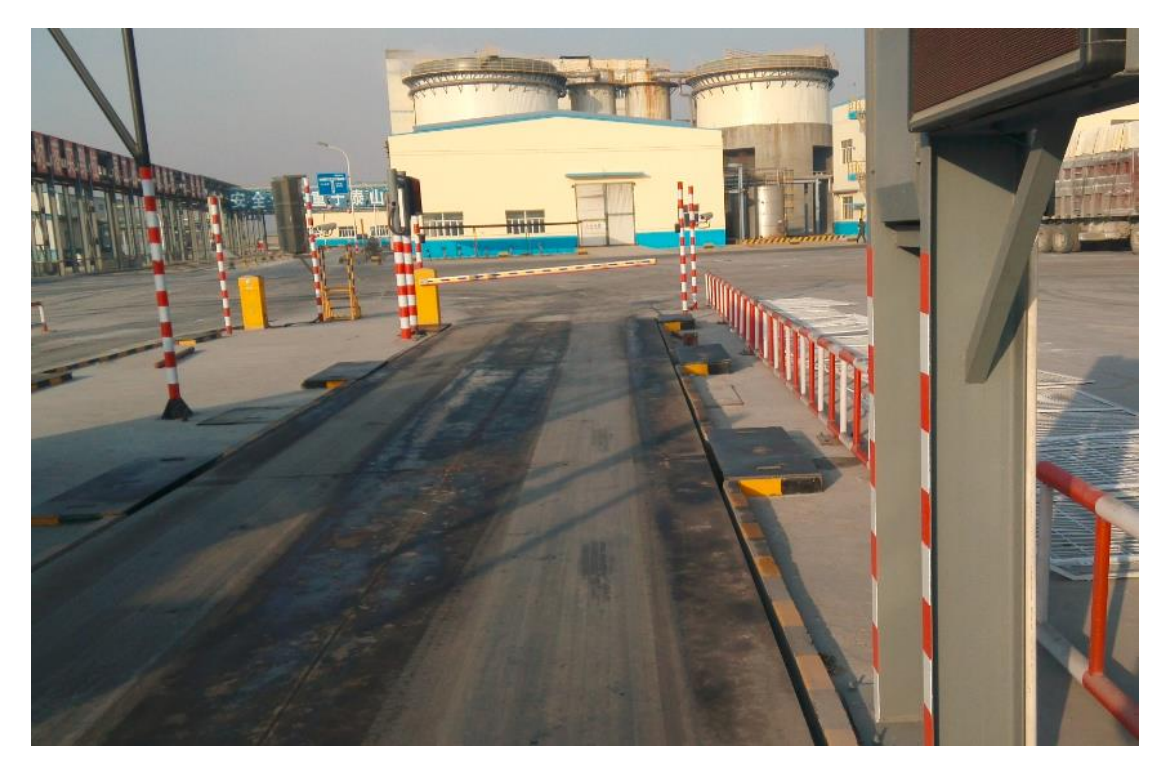

## 四、 系统安装说明

针对单车道, VG-580 车辆计数器安装示意图如下图所示, 供参考, 两组红外探 头中间的距离是为了过滤干扰目标车辆及行人,具体位置和距离按现场实际情况调 整。

广州市沃佳软件技术有限公司

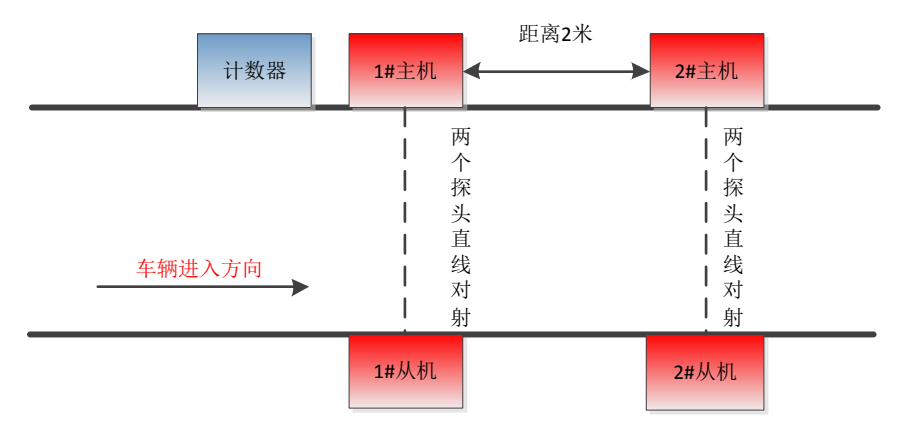

**4**个红外探头安装高度**0.5m**

每个红外光栅背面标有 ID 编号,按照 ID 编号分组安装,如标有"0f 1# 主" 则表示 ID 为 0f 的计数器 1#主机,对应从机为"0f 1# 从",2#光栅则对用为"0f 2# 主"和"0f 2# 从"

## 五、 计数器管理软件

## 5.1 计数主界面

特别说明:要正常使用计数器管理软件,请关闭 windows 防火墙。

VG-580 可以双向计数,分别统计进出数量。

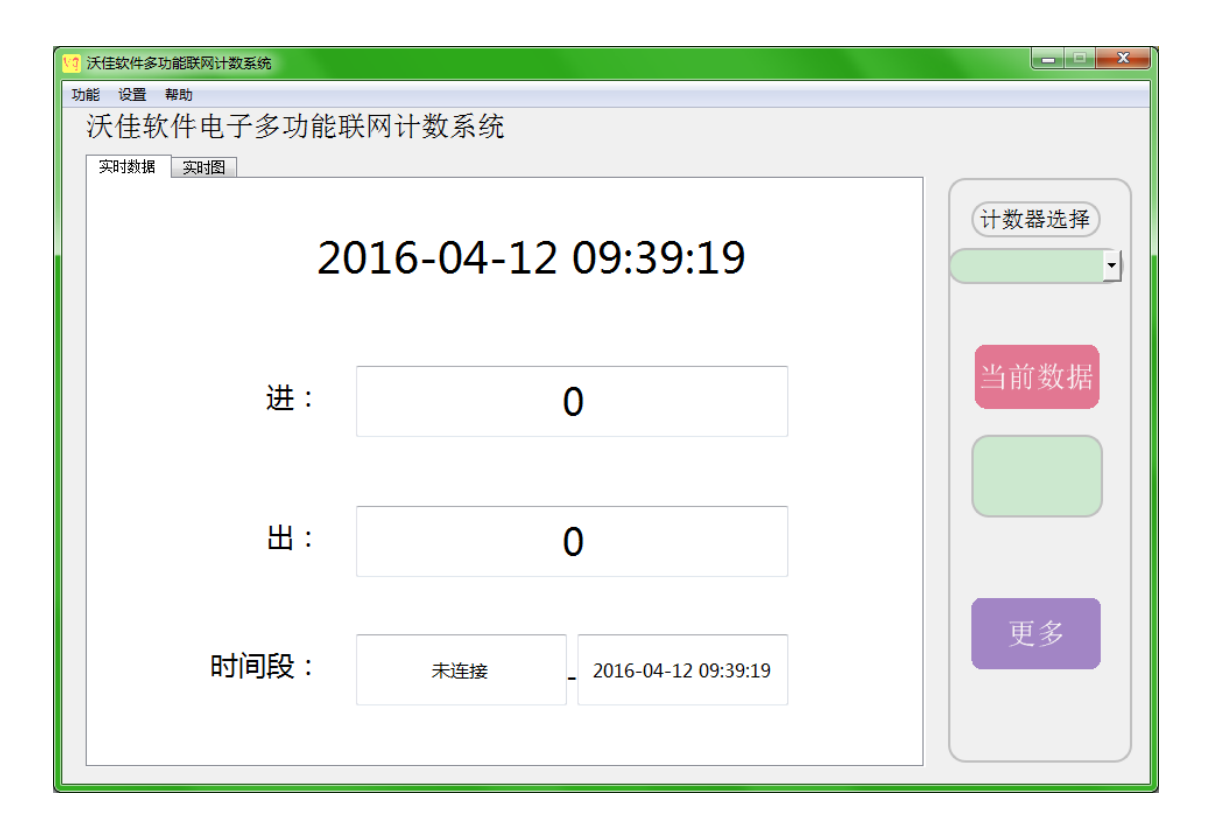

### 5.2 历史信息查询

计数器实时统计,并将统计结果上传到服务器,服务器软件对统计结果汇总保存,用户 可以设置查询条件对历史信息进行精确查询,查询条件包括:按时间段查询、按计数器编号 查询、按计数器 IP 地址查询等。

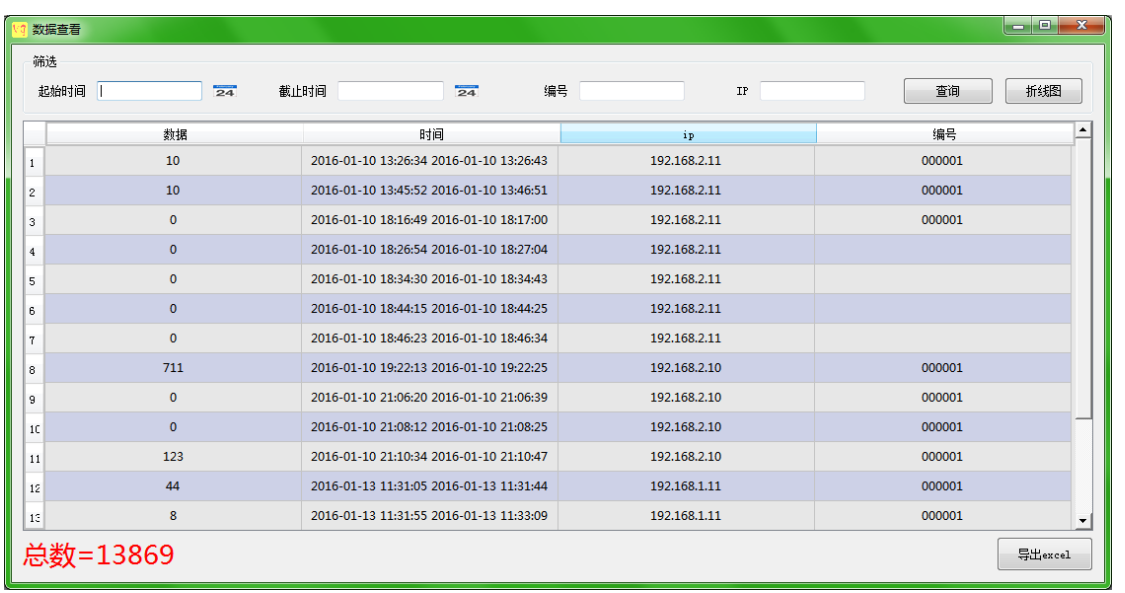

## 5.3 网络设置

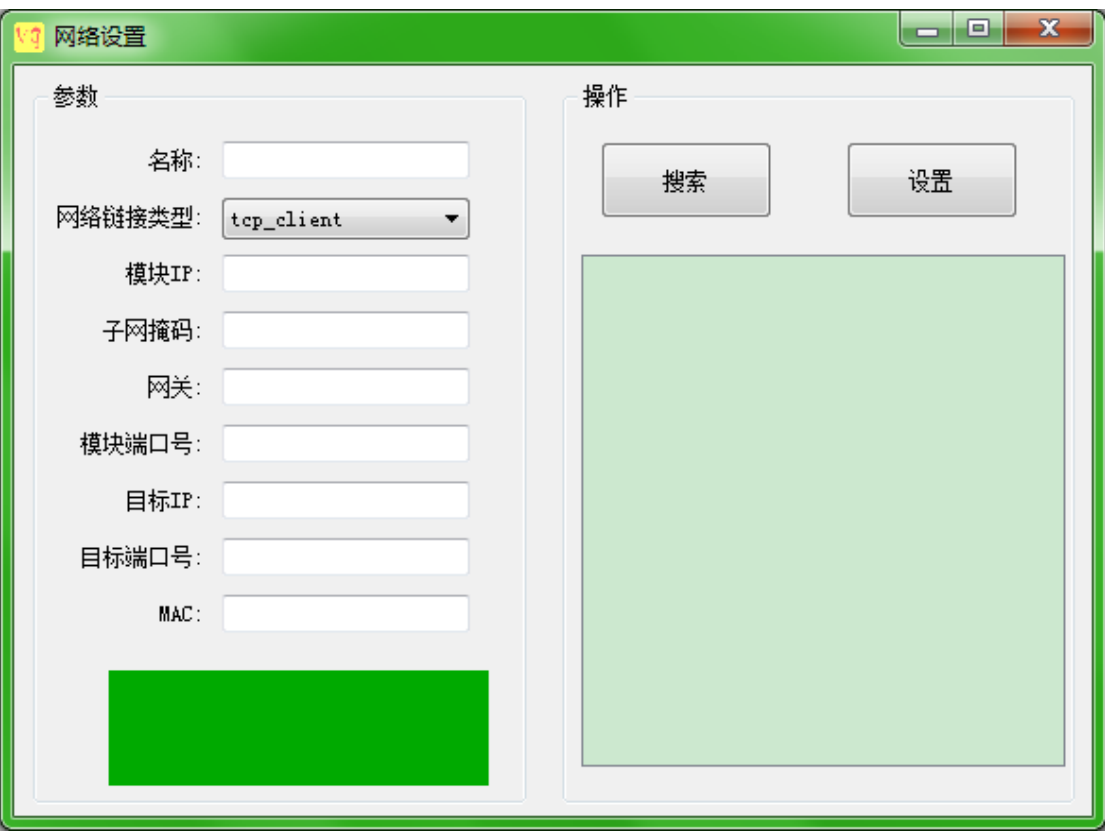

### 设置说明

- 1) 用网线直连电脑与计数器
- 2) 点击"搜索",列表框出现计数器名称,双击计数器名称,左边显示计数器各项参数,如需 要修改计数器 IP 等信息,修改完成后点击"设置即可"

L

3) 若使用本厂配套软件,请勿更改网络链接类型【tcp\_client】,以及【目标端口号】

### 参数说明

- 1) 名称:计数器标号
- 2) 网络链接类型: 共三种模式, tcp\_server, tcp\_client, udp
- 3) 模块 IP:计数器 IP 地址
- 4) 子网掩码:计数器子网掩码
- 5) 网关:计数器上网关地址
- 6) 模块端口号:计数器绑定的端口,比如 udp 模式下,计数器绑定的是 2001 端口,向计 数器发送指令,即发送 udp 信息到 2001 端口
- 7) 目标 IP:计数器发送数据至电脑,电脑端的 IP
- 8) 目标端口号:电脑接收数据的端口号

9) MAC:计数器 mac 地址

# 六、 联系我们

地址:广州市白云区礼传西街 1 号东承大厦 701

- 电话:13798190649
- 邮箱: vogreat@qq.com

QQ:3030203694

企业公众号:沃佳机器视觉

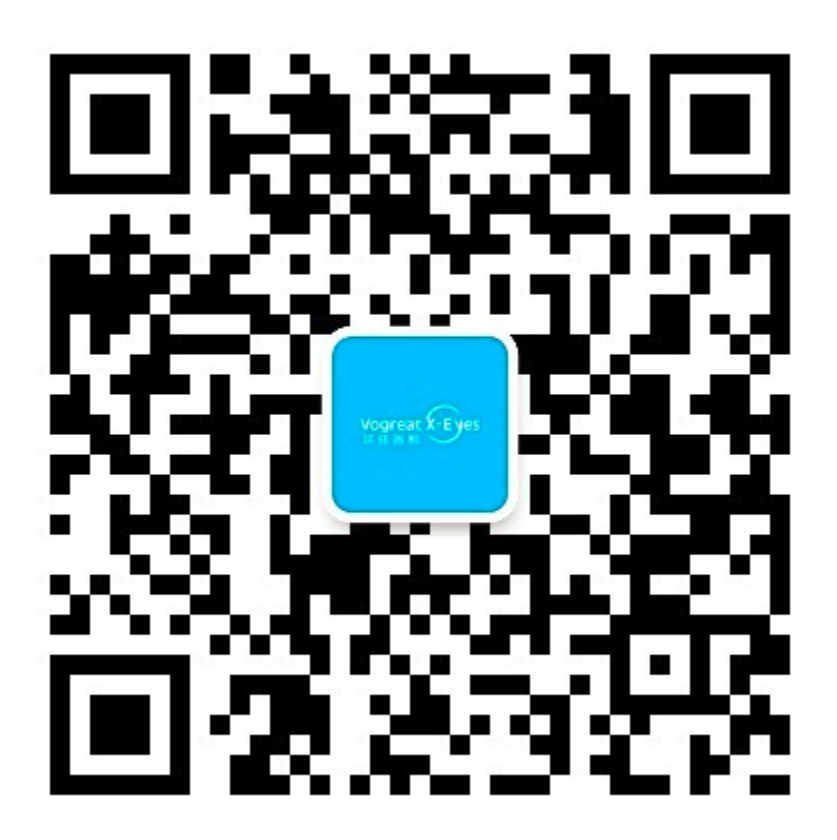